# **E-Invoicing User Manual**

## **Table of Contents**

| Login on Ariba Portal                               | <u>1</u> |
|-----------------------------------------------------|----------|
| Creation of E-Invoice through GRN/PO                | <u>2</u> |
| Creation of E-Invoice through SES/SO                | 3        |
| Invoice creation through multiple GRN               | <u>5</u> |
| List of Mandatory check list and Annexure for GSTIN | 7        |
| Checking invoice status in Ariba portal             | 9        |
| How to save Invoices                                | 11       |
| Accessing the saved Invoices                        | 14       |
| Meaning of different Invoice status                 | 16       |

# **E-Invoicing User Manual**

## Creation of E-Invoice through GRN/SES/PO

# Step 1:- click on below link and login with provided id and password.

"SAP Business Network Supplier (ariba.com)"

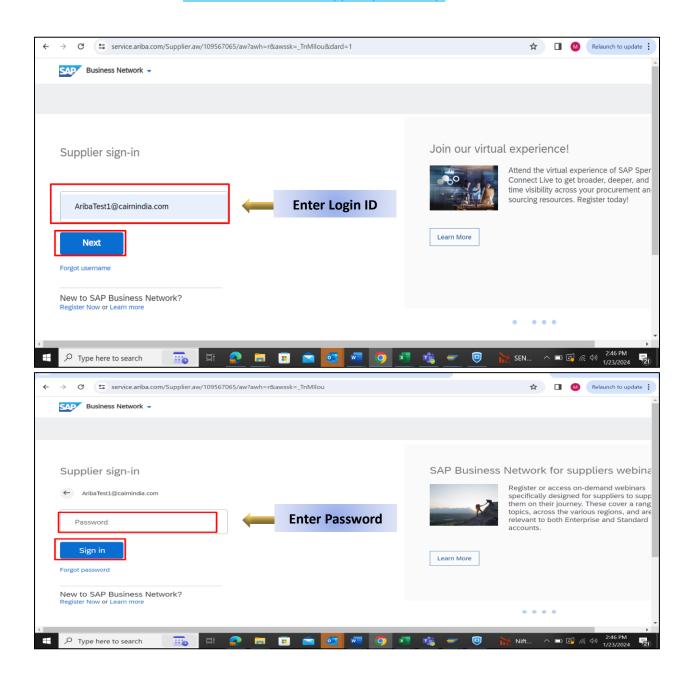

# **Step 2:- After Login, Below Screen Appears.**

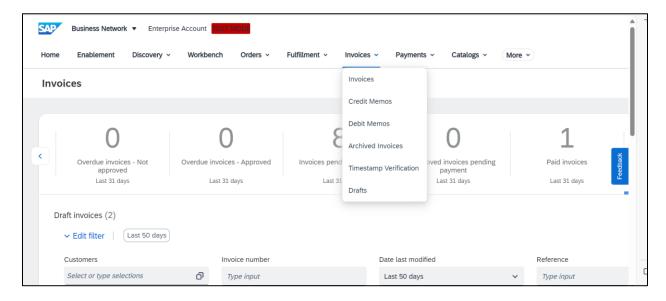

# Step 3: - For creation of Invoice from GRN/SES: -

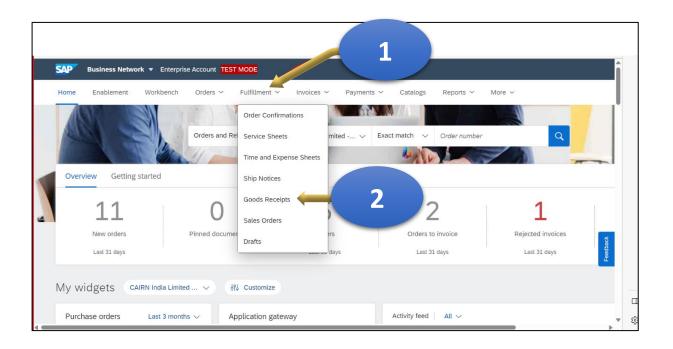

## 3.2 Then click on relevant PO (Reference column) in the below screen.

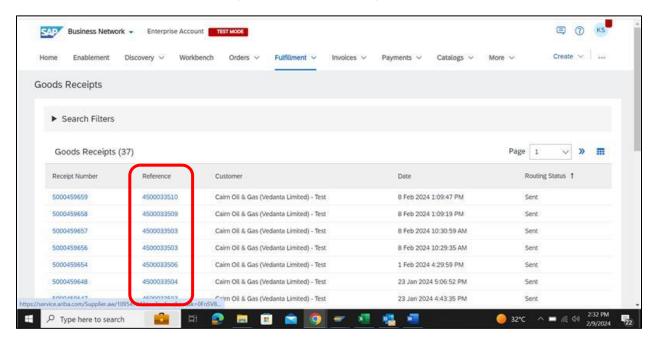

#### 3.3 For SES - Click on "Fulfillment" then click on "Service Sheets".

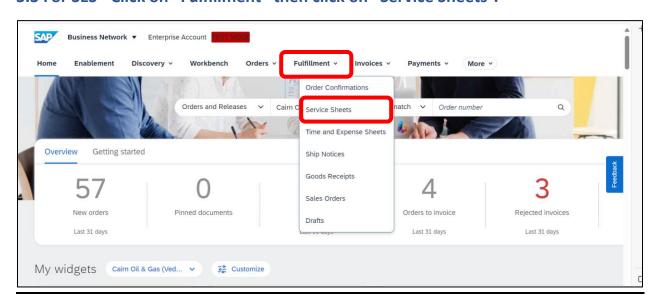

### 3.4 Then click on relevant SES in the below screen (Related PO column)

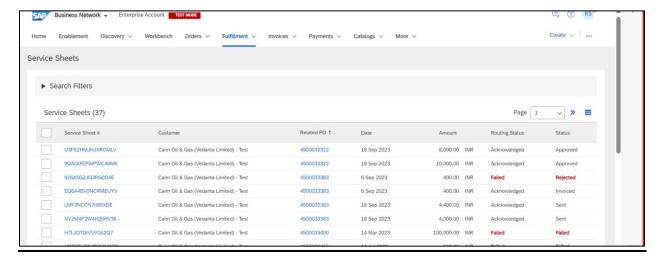

# 3.5 After clicking on Reference (PO/SO), the screen shown below appears. Now, click on "Standard Invoice",

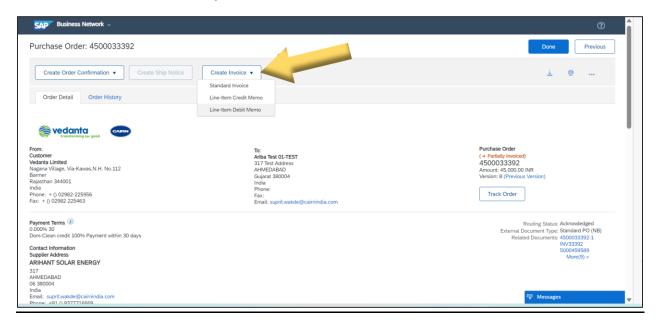

3.6\_After clicking on "standard Invoice", below screen appears, Choose your GRN/SES numbers as per below screen.

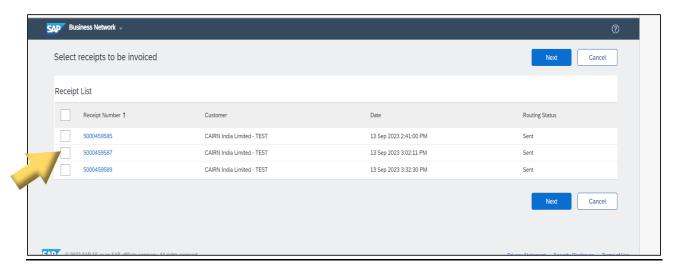

3.7 After choosing your GRN, click on "Next" button. You can also choose multiple GRNs for which invoice is to be created(For Multiple GRN click below "pdf icon").

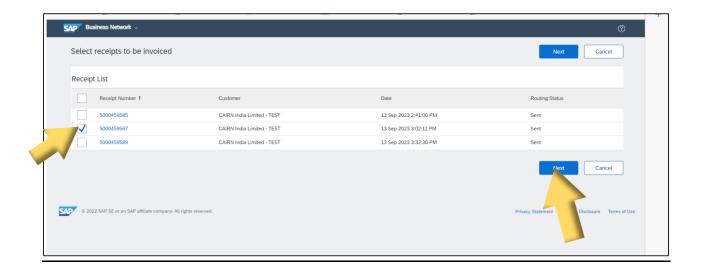

**Back to Index** 

## 3.8 Then invoice creation screen appears. Please follow below steps

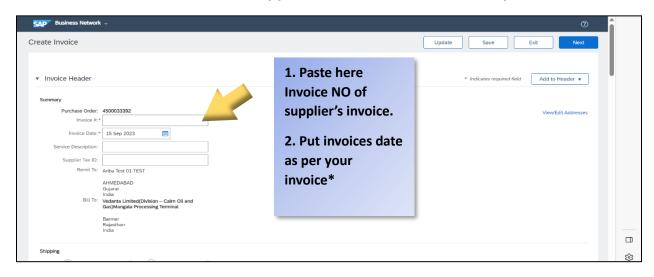

<sup>\*</sup>Please note invoice cannot be more than 1 month old.

# 3.9 For attaching your invoice and backup documents, click on "Add to Header." Then click on "Attachment".

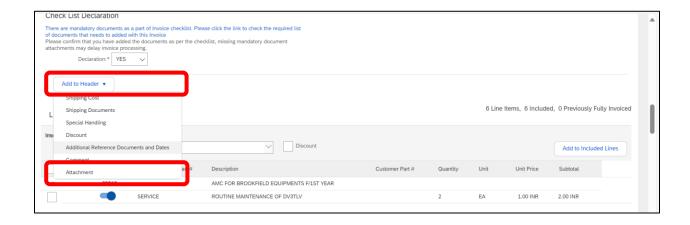

**Back to Index** 

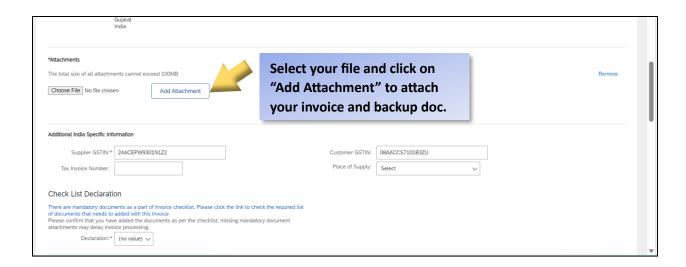

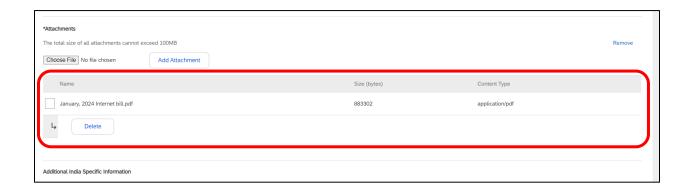

# 3.10 For Mandatory check list and Annexure click on below "declaration with blue font".

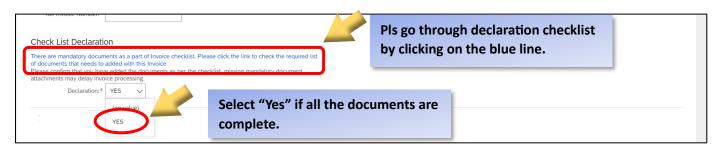

**Back to Index** 

### 3.11. At the bottom/top of the screen, click on "Next"

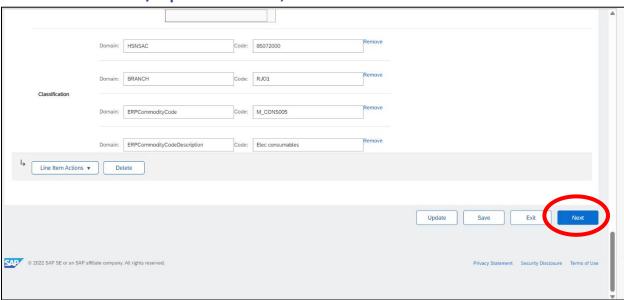

#### 3.12. Click on "Submit"

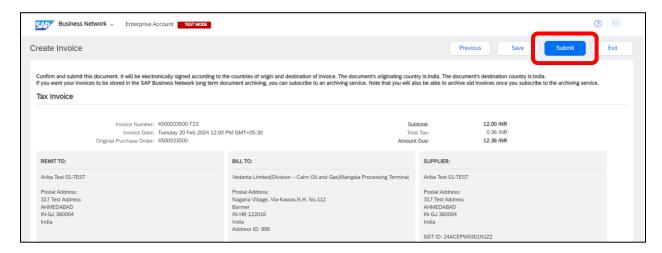

#### 3.13. Now Invoice is created.

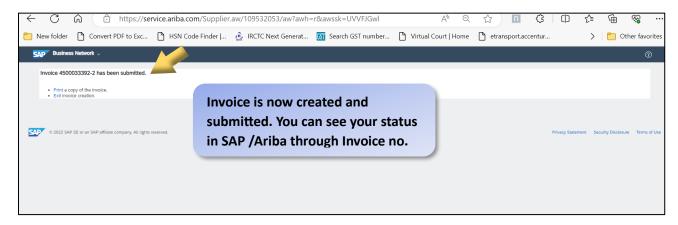

# Step 4:- How to check invoice status:-

4.1. Click on "Invoices" --> "Invoices" you can see your list of invoices.

or

Search through Ref. NO./ PO No.: - Click on Invoices Tab and then you can search through invoices number and Ref no (PO no.)

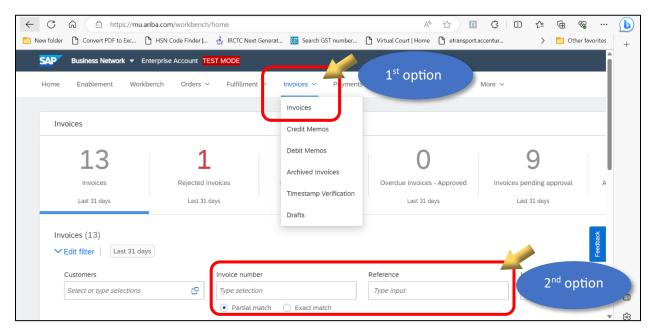

#### 4.2 Then click on relevant Invoice No. in the below screen.

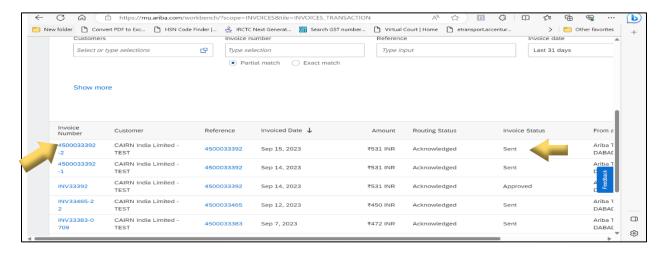

# **Step 5:- How to save invoices on portal**

5.1 Follow your Invoice creation steps, and if wish to save this invoice.

#### Click on Save button: -

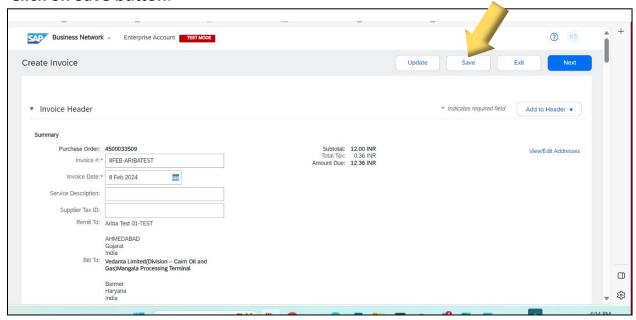

## 5.2 If you save an Invoice, it will be available for only up to 50 days.

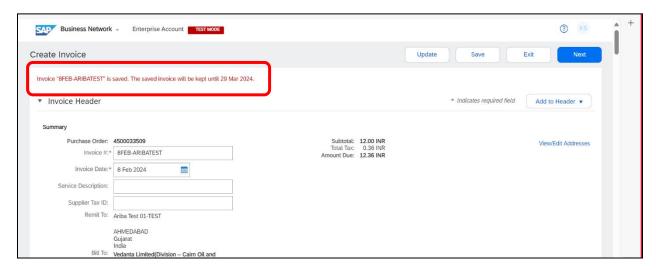

### 5.3 After clicking on Save, now Click on "EXIT" Tab.

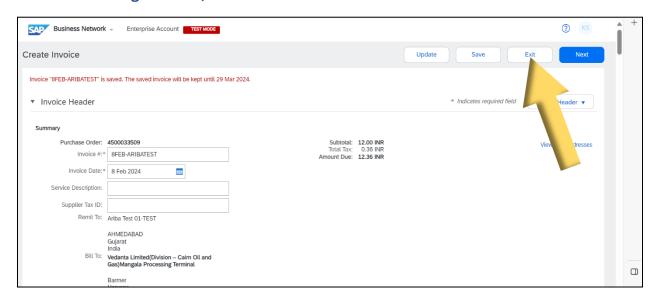

### 5.4 After clicking on "EXIT" tab, below screen appears, now as per requirements: -

- If you want to, save this invoice click on SAVE.
- If you want to delete this invoice Click on **DELETE**
- If you want to continue editing this invoice Click on CONTINUE

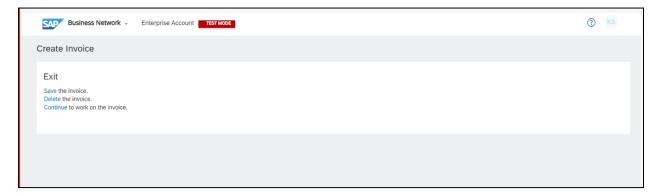

# 5.5 Click on "Done" tab (Now Your Invoice which needs to be save, doing till this step, Invoices has been saved.)

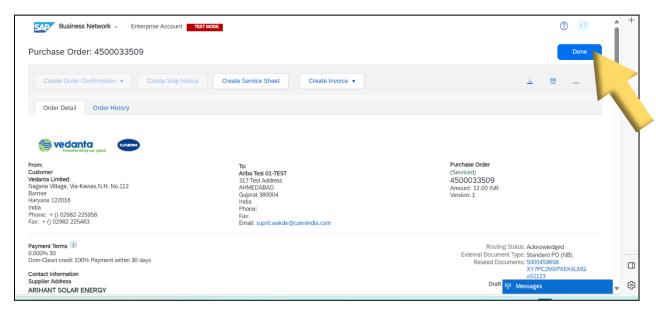

# **Step 6:- Accessing the Saved invoices**

## 6.1. To see your saved Invoices on Ariba Portal

Go to Ariba portal – click on Invoices - Click on "Drafts".

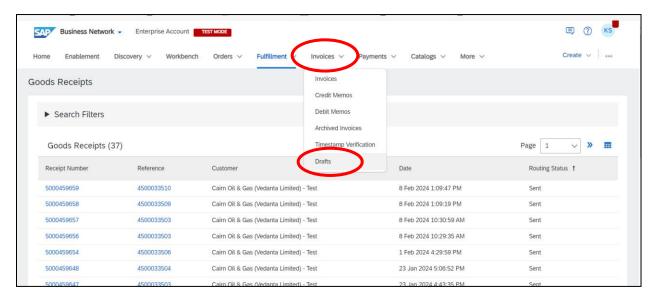

### 6.2 You will see a list like below of your saved invoices.

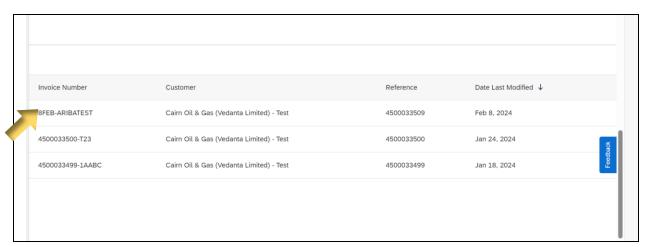

## 6.3 If you want to edit your saved Invoice, then,

On right side of your Invoice No. click on "three dot" - then "EDIT".

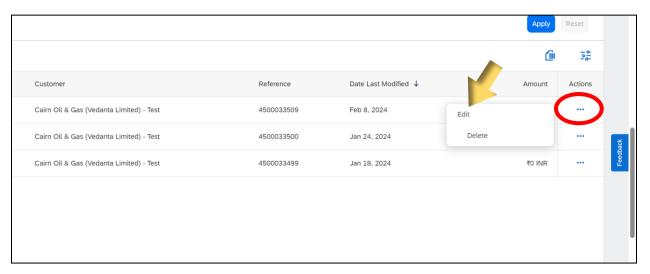

# 6.4 Now you will enter into invoices creation window, and you can follow the invoice creation steps.

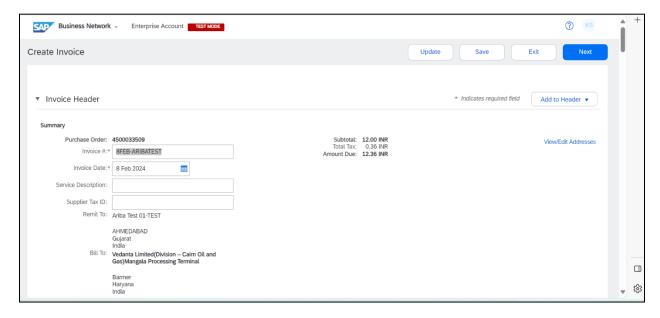

# **Step 7:- Meaning of different Invoice status:-**

| <u>S. No</u> | Status Displayed | Status detail                |
|--------------|------------------|------------------------------|
| 1.           | Sent             | Invoice in process           |
| 2.           | Acknowledged     | Invoice created              |
| 3.           | Approved         | Invoice Post                 |
| 4.           | Paid             | Invoice payment in process   |
| 5.           | UTR No.          | UTR generated paid from Bank |
| 6.           | Reject           | Invoice rejected from portal |

#### **Indexing Status: -**

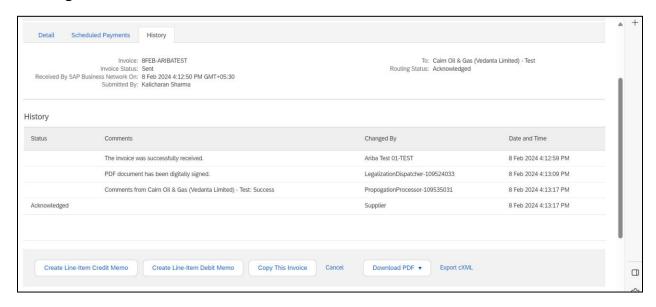

#### Invoice Posted: -

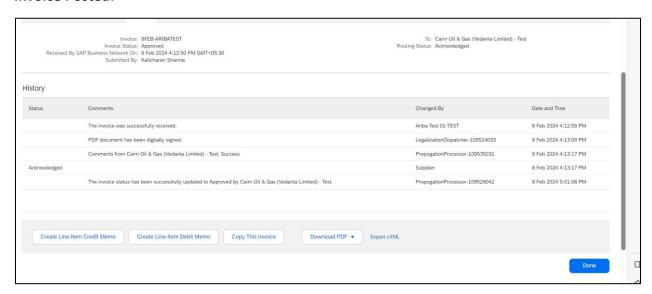

#### Invoice payment :-

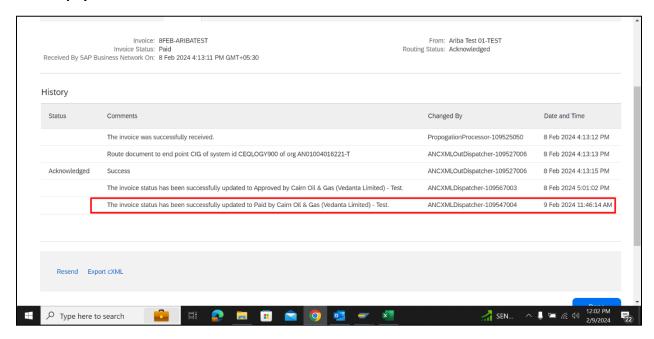

### After Successful payment from Bank (UTR) :-

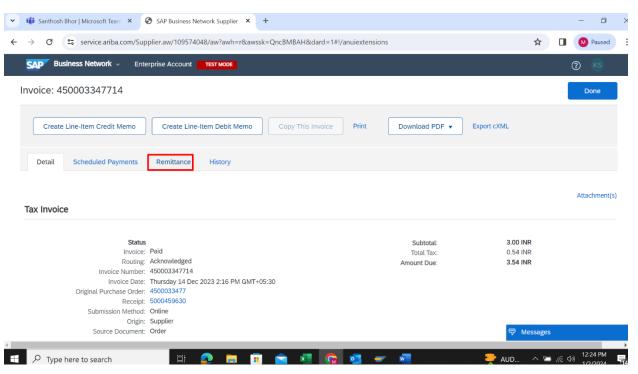

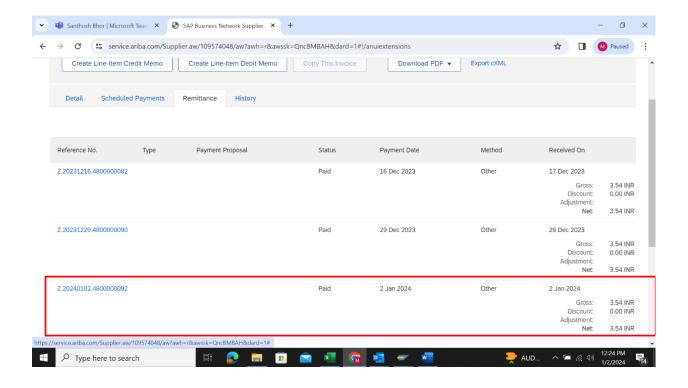

**Back to Index**